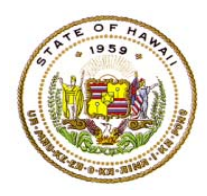

**School Year 2018-2019** 

For instructions on accessing the eHR for HQ site, please refer to Document 1f of the ESSA HQT Handbook.

The assignments preview report replaces the non-highly qualified validation window activity conducted in previous years.

The assignments preview report in the "School Reports" tab is designed to show all assignments in SIS and the teacher associated with the assignment. This report will also display teachers who do not have assignments. This is to ensure that all teachers who should be scheduled in SIS have classes assigned to them, and that those without assignments in SIS do not have assignments in this report.

To view the assignments preview report, click on the "Assignments Preview" link in the "SCHOOL REPORTS" tab.

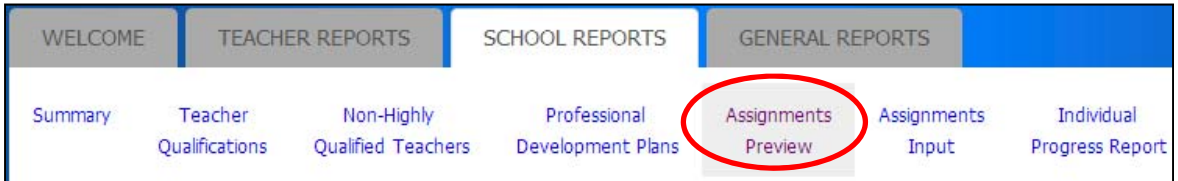

The assignments preview report is sorted by teacher name (last, first) then class taught (class title). **Assignments Preview -**

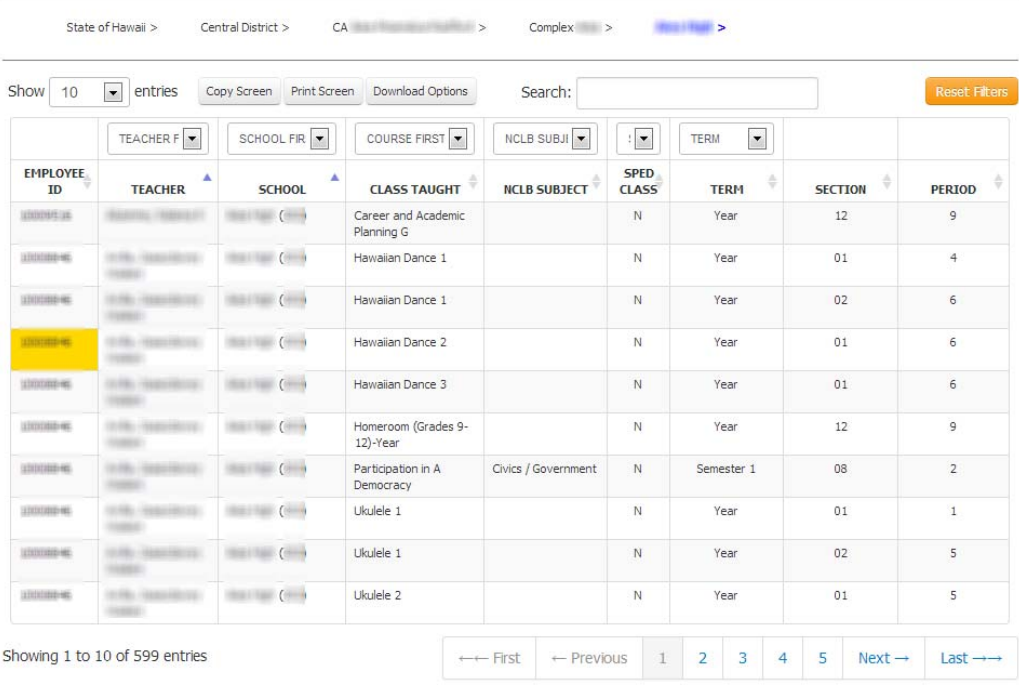

To view more than the default ten rows, use the "Show" pull-down menu to select 25, 50 or 100 rows.

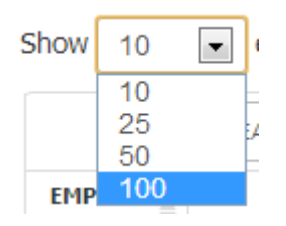

You can also use the search box and filters to further isolate a specific teacher, class, or subject.

**It is important for the assignments preview report that you check for teachers who do not have any assignments in SIS**. This check ensures that we are capturing all teachers with assignments in our baseline snapshot on October 1<sup>st</sup>.

The default sort as mentioned previously is by teacher and class taught. To check for teachers without assignments in SIS you will need to do a descending sort on the class taught column.

From the default view of the assignments preview report, click on the "Class Taught" cell.

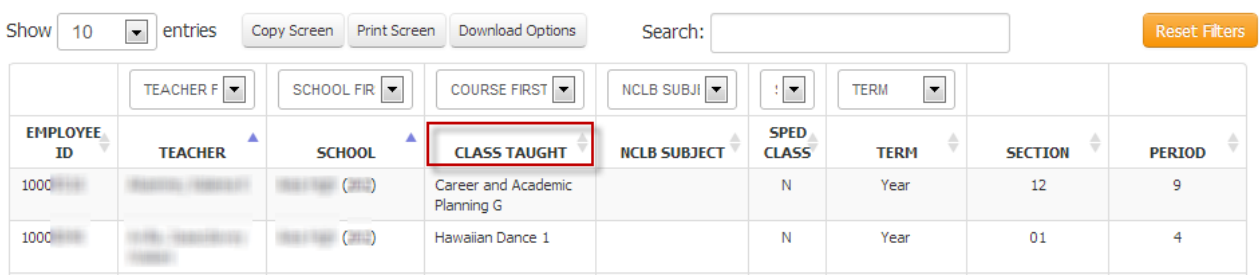

Notice that the upper sort triangle for the "Class Taught" column is now colored after the step above. This indicates that the list is in an ascending sort.

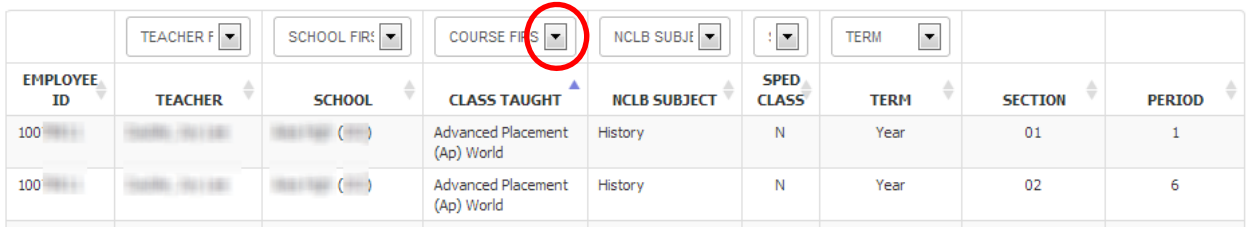

Click on the "Class Taught" cell again to get a descending sort.

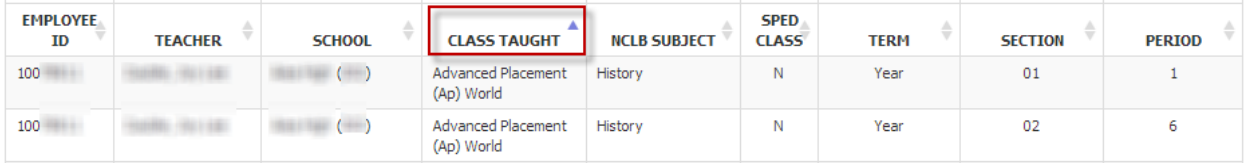

In this example, we see the report after the descending score and find that there are two teachers who do not have assignments in SIS. If your teachers are not assigned classes, no further action is needed; however, if they are assigned classes, check with your registrar or your registration/enrollment office assistant for the missing assignment.

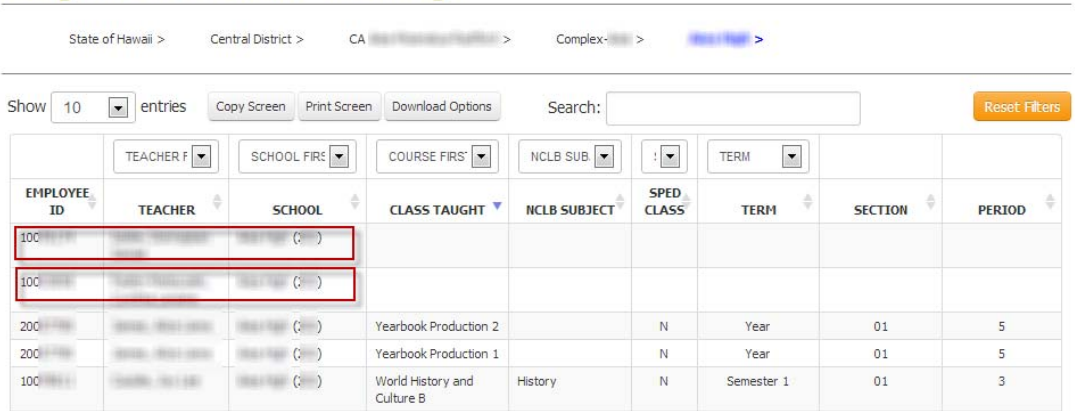

Assignments Preview - Aiea High